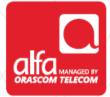

### ALCATEL

**Dongle Installation for Windows** 

Plug the dongle, and wait for the **Installation Wizard** to start Select your preferred language

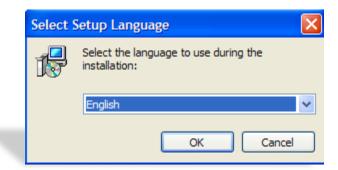

### Choose Destination Location

#### Click Next

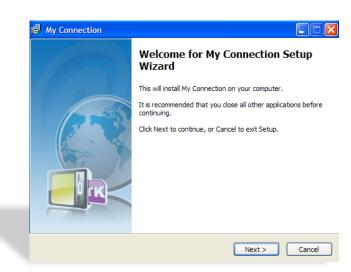

| Select Destination Location                                                                                                    |
|----------------------------------------------------------------------------------------------------|
| Where should My Connection be installed?                                                                                                    |
| Setup will install My Connection into the following folder. To continue, dick Next. If you would like to select a different folder, dick Browse.  C:\Program Files\My Connection Browse Browse |
|                                                                                                    |
|                                                                                                    |
|                                                                                                    |

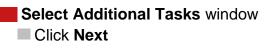

| Select Additional Tasks<br>Which additional tasks should be performed?                                          |  |
|----------------------------------------------------------------------------------------------------|--|
| Select the additional tasks you would like Setup to perform while installing My<br>Connection, then click Next. |  |
| Add shortcut                                                                                                    |  |
| Create a desktop icon                                                                                           |  |
|                                                                                                    |  |
|                                                                                                    |  |
|                                                                                                    |  |
|                                                                                                    |  |
|                                                                                                    |  |
|                                                                                                    |  |
|                                                                                                    |  |
| < Back Next > Cancel                                                                                            |  |

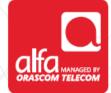

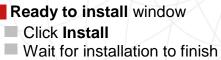

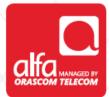

|                                   | cady to begin installing h         | ly Connection on your com    | pater.           |
|-----------------------------------|------------------------------------|------------------------------|------------------|
| Click Install to<br>change any se |                                    | tion, or click Back if you w | ant to review or |
| Destination lo                    | ocation:<br>am Files\My Connection |                              |                  |
| Additional ta:<br>Add shor        | sks:                               |                              |                  |
|                                   |                                    |                              |                  |
|                                   |                                    |                              |                  |
| 2                                 |                                    |                              | >                |

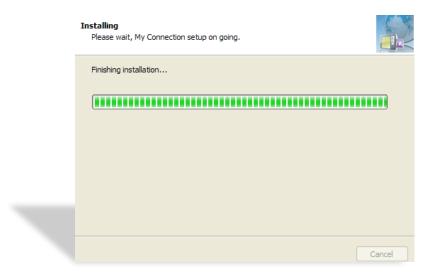

# Setup complete window Click Finish and wait for the connection manager to start

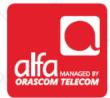

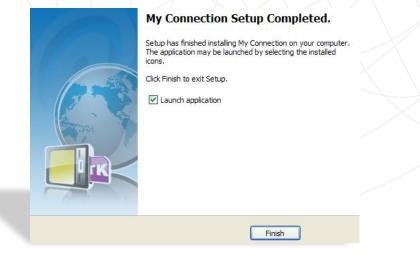

#### Enter the **PIN code**

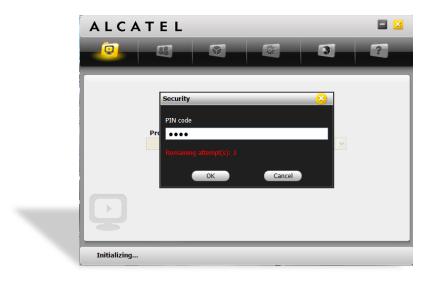

- Alcatel Connection Manager
- Select Settings
- Select Connection Profile
- Click Add

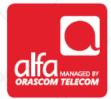

|                    |                                      | 3          |
|--------------------|--------------------------------------|------------|
| Settings           |                                      | _          |
| Network Settings   | Profile List                         |            |
| Connection Profile |                                      | Add        |
| SMS Settings       |                                      | View       |
| System Settings    |                                      | Delete     |
| Security Settings  |                                      |            |
| Diagnostics        |                                      | Set defaul |
| Language Option    | Default Profile (Profile by default) |            |
| -Q-                |                                      |            |

- Click OK
- Profile name: Alfa 3G
- APN: internet.mic1.com.lb
- Authentication Protocol: PAP
- Number: \*99#
- User Name: mic1
- Password: mic1
- Click Apply and set the connection to default in the previous window

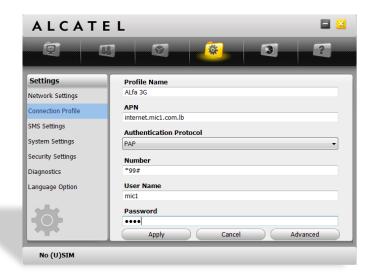

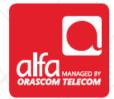

#### Network Settings window

- Network Selection; choose Auto
- Network Mode; choose your preferred settings
- Click Apply

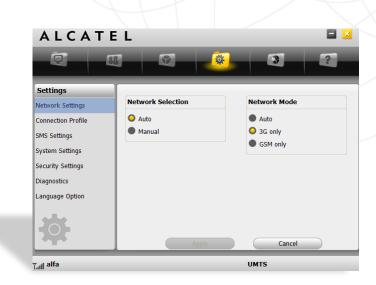

## Main Menu window Choose Alfa 3G and click Connect

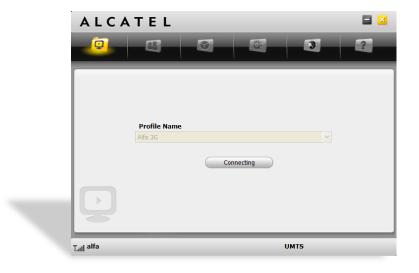

### Connected to the Internet

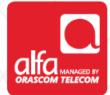

|                       | TEL                     |        |      | 3  | ?     |
|-----------------------|-------------------------|--------|------|----|-------|
|                       |                         |        |      |    |       |
|                       |                         |        |      |    |       |
|                       | Profile Name<br>Alfa 3G |        |      | *  |       |
|                       |                         | Discon | nect |    |       |
|                       |                         |        |      |    |       |
|                       |                         |        |      |    |       |
| T <sub>all</sub> alfa |                         | _      | HSD  | PA | ((e)) |